# 解决方案实践

# 端边云 **Serverless** 大数据湖解决方案

文档版本 1.0 发布日期 2023-08-03

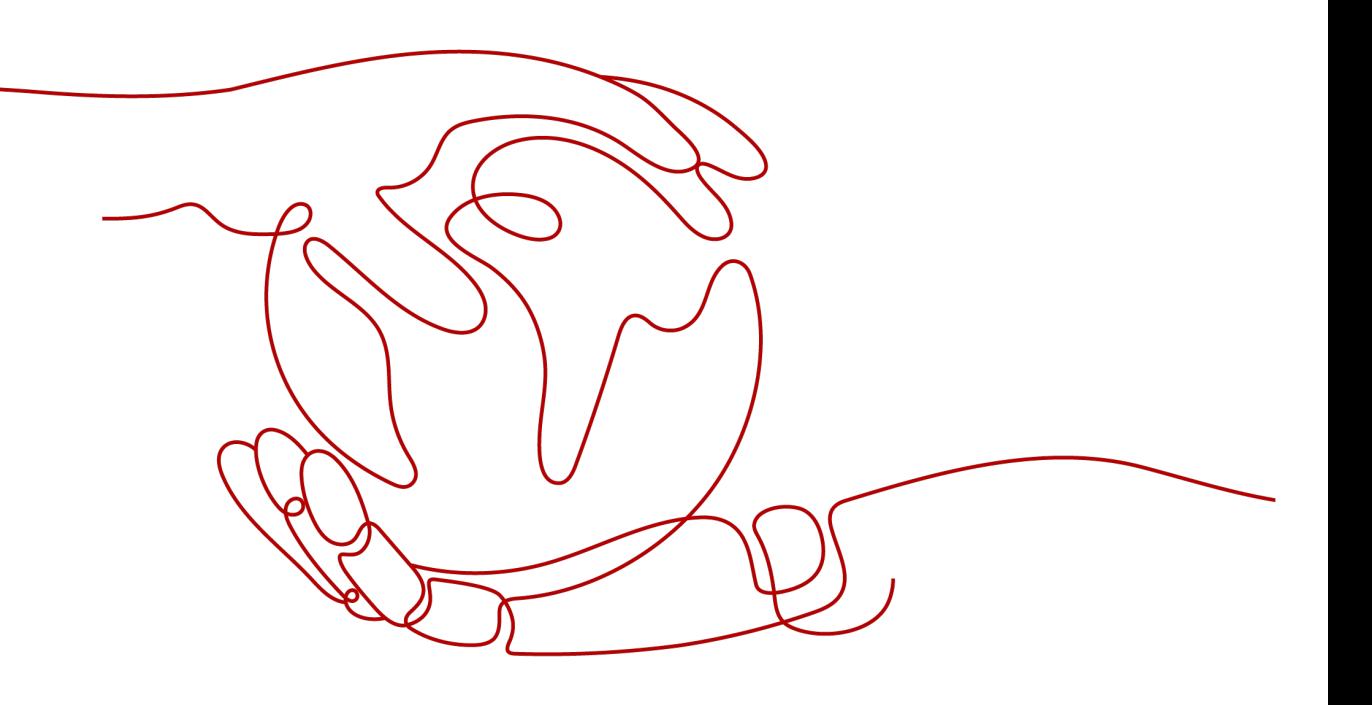

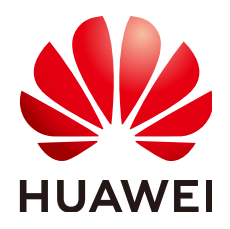

#### 版权所有 **©** 华为技术有限公司 **2024**。 保留一切权利。

非经本公司书面许可,任何单位和个人不得擅自摘抄、复制本文档内容的部分或全部,并不得以任何形式传 播。

#### 商标声明

**、<br>HUAWE和其他华为商标均为华为技术有限公司的商标。** 本文档提及的其他所有商标或注册商标,由各自的所有人拥有。

#### 注意

您购买的产品、服务或特性等应受华为公司商业合同和条款的约束,本文档中描述的全部或部分产品、服务或 特性可能不在您的购买或使用范围之内。除非合同另有约定,华为公司对本文档内容不做任何明示或暗示的声 明或保证。

由于产品版本升级或其他原因,本文档内容会不定期进行更新。除非另有约定,本文档仅作为使用指导,本文 档中的所有陈述、信息和建议不构成任何明示或暗示的担保。

安全声明

### 漏洞处理流程

华为公司对产品漏洞管理的规定以"漏洞处理流程"为准,该流程的详细内容请参见如下网址: <https://www.huawei.com/cn/psirt/vul-response-process> 如企业客户须获取漏洞信息,请参见如下网址: <https://securitybulletin.huawei.com/enterprise/cn/security-advisory>

目录

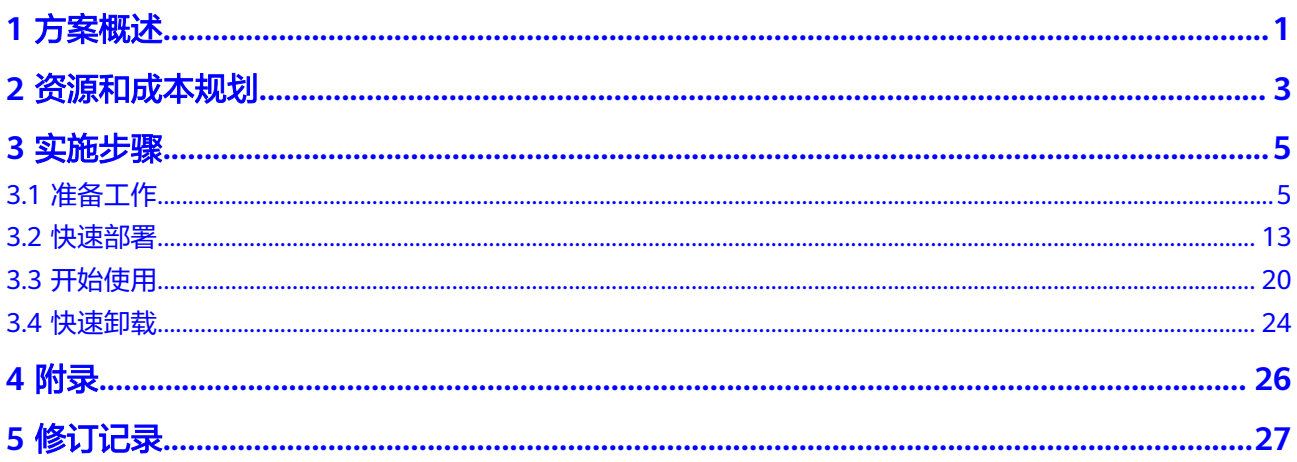

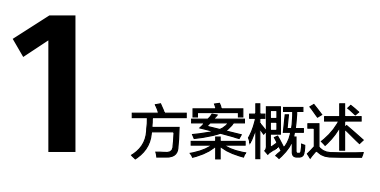

# <span id="page-4-0"></span>应用场景

该解决方案基于华为云ServerLess技术架构,通过联合伙伴EMQ IoT、华为云[函数工作](https://www.huaweicloud.com/product/functiongraph.html) 流 **[FunctionGraph](https://www.huaweicloud.com/product/functiongraph.html)**、[对象存储服务](https://www.huaweicloud.com/product/obs.html) **OBS**[、分布式消息服务](https://www.huaweicloud.com/product/dmskafka.html)**Kafka**版、[图引擎服务](https://www.huaweicloud.com/product/ges.html) **GES** 等服务的组合,实现车联网数据的端侧灵活采集/传输、云端接入/分析/转换,在云端 形成Serverless架构数据湖,并以图谱方式进行车辆故障分析。适用于各种车辆故障排 查场景。

# 方案架构

该解决方案基于FunctionGraph、OBS、KAFKA、GES等服务的组合,辅助运维人员定 位车辆故障原因。

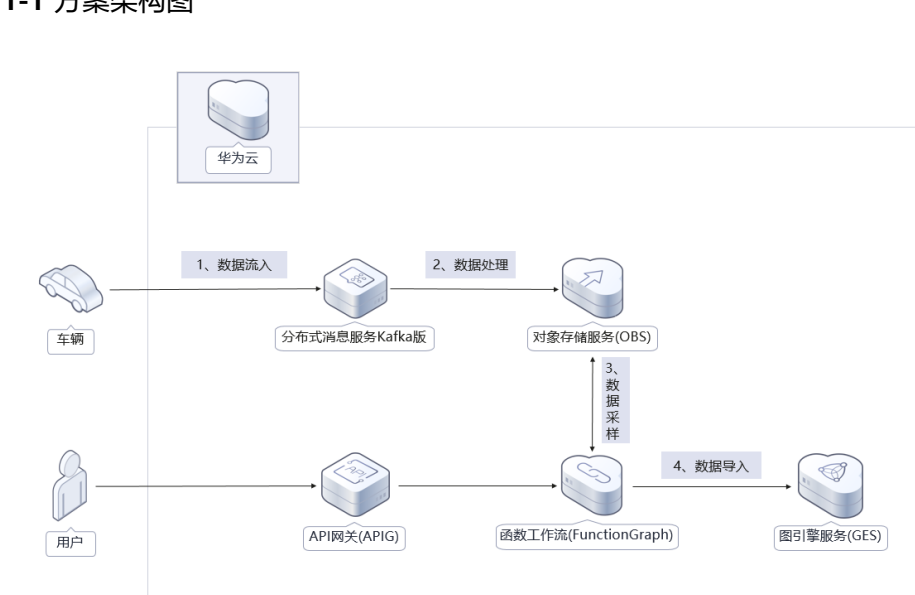

图 **1-1** 方案架构图

# 该解决方案将会部署如下资源:

- 创建分布式消息服务 Kafka版专享版实例,并创建 Topic,用于写入车辆数据,为 用户提供便捷高效的消息队列。
- 创建一个对象存储服务 OBS桶,用于存储车辆数据。
- 使用函数工作流 FunctionGraph创建3个函数,用于数据转换、导入数据到GES。
- 创建一个API网关 APIG API,将车辆数据生成GES故障图封装为一个API用户调 用。
- 创建一个图引擎服务 GES图,用于生成时序图谱,查询关联事件,定位故障点 位。

# 方案优势

- 可视化分析 基于GES图数据引擎,可视化车辆时序状态,加速问题排查和定位。
- 降本增效 基于FunctionGraph按需自动化加工数据,降低人工处理成本,FunctionGraph及 OBS等Serverless服务按需计费,费用低。
- 一键部署 一键轻松部署,即可完成基于GES的故障图分析的应用构建。

# 约束与限制

- 该解决方案部署前,需注册华为账号并开通华为云,完成实名认证,且账号不能 处于欠费或冻结状态。
- 卸载解决方案前,请先确保OBS桶中无数据,否则解决方案将卸载失败。

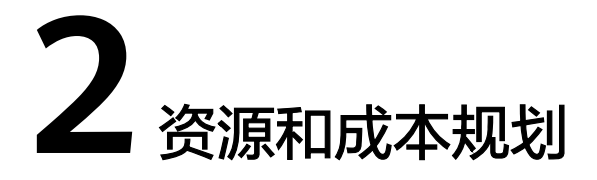

<span id="page-6-0"></span>该解决方案主要部署如下资源,以下费用仅供参考,具体请参考华为云官[网价格详](https://www.huaweicloud.com/pricing.html) [情](https://www.huaweicloud.com/pricing.html),实际收费以账单为准。

表 **2-1** 成本预估(仅供参考)

| 华为云服务                      | 计费说明                                                                                                    | 每月花费(调用100万<br>次)                            |
|----------------------------|----------------------------------------------------------------------------------------------------|----------------------------------------------|
| 函数工作流<br>FunctionGrap<br>h | ● 区域: 华北-北京四<br>• 产品: 函数<br>请求次数:<br>0-100万次: 0元/100万次<br>100万次以上: 1.33元/100万次<br>计量时间:<br>0-400,000 GB/秒: 0元/GB-秒<br>400,000 GB/秒以上: 0.00011108<br>元/GB-秒                                                                                                    | 0元                                           |
| 对象存储服务<br><b>OBS</b>       | 区域:华北-北京四<br>存储空间: 数据存储(多AZ存储)<br>$\bullet$<br>默认存储类别: 标准存储<br>$\bullet$<br>桶策略: 私有<br>请求费用: 0.0100元/万次<br>$\bullet$<br>存储空间: 0.1390元/GB/月<br>流量费用:<br>公网流出流量 / 00:00-08:00 ( 闲时 )<br>0.2500元/GB<br>公网流出流量 / 08:00-24:00 ( 忙时 )<br>0.5000元/GB<br>费用包括存储空间、请求费用、流量费<br>用两部分,具体请参考 <b>OBS计费详情</b> 。 | 费用包括存储空间、<br>请求费用、流量费用<br>两部分,详细请参考<br>每月账单。 |

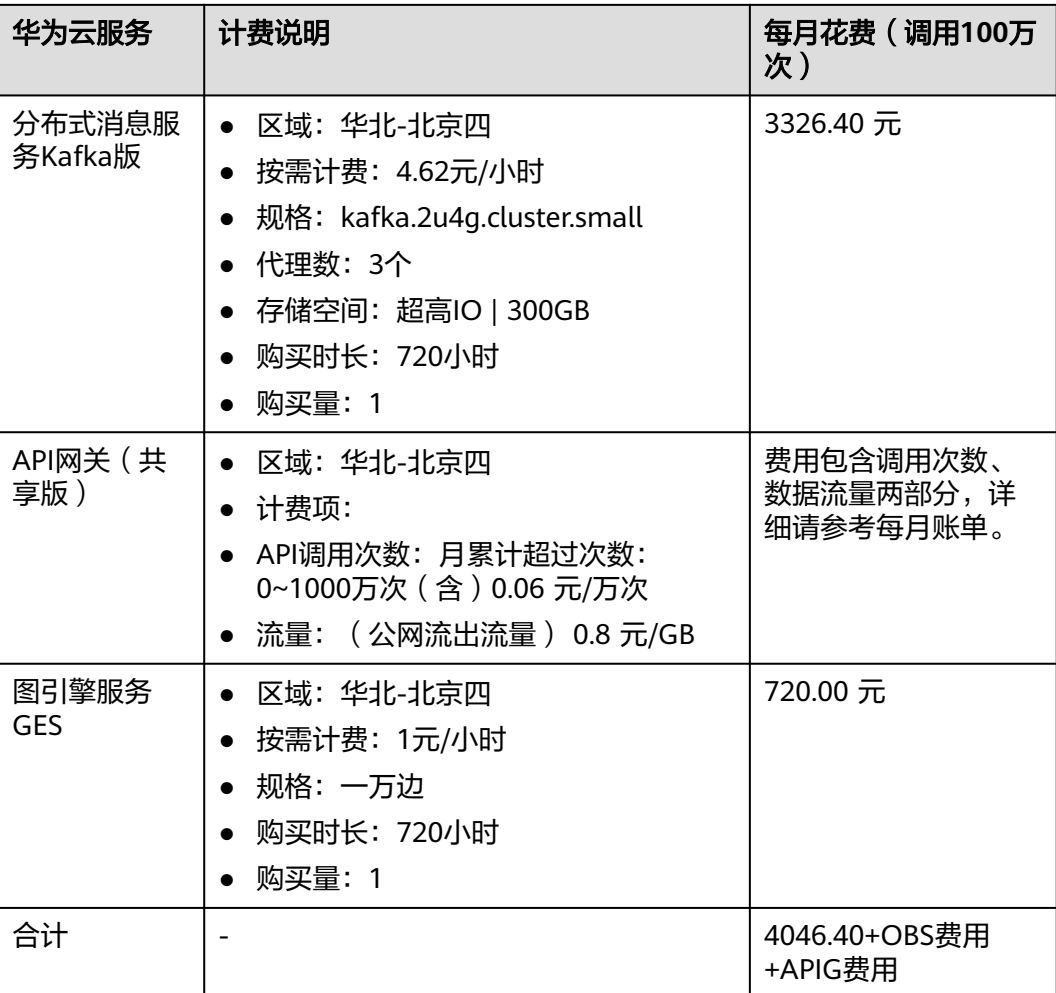

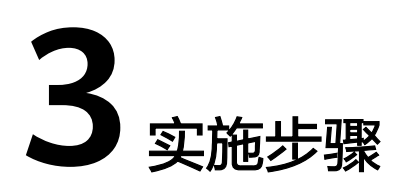

<span id="page-8-0"></span>3.1 准备工作 3.2 [快速部署](#page-16-0) 3.3 [开始使用](#page-23-0) 3.4 [快速卸载](#page-27-0)

# **3.1** 准备工作

# 创建 **rf\_admin\_trust** 委托(可选)

**步骤1** 进入华为云官网,打开<mark>[控制台管理](https://console.huaweicloud.com/console/?region=cn-north-4#/home)</mark>界面,鼠标移动至个人账号处,打开 "统一身份认 证"菜单。

图 **3-1** 控制台管理界面

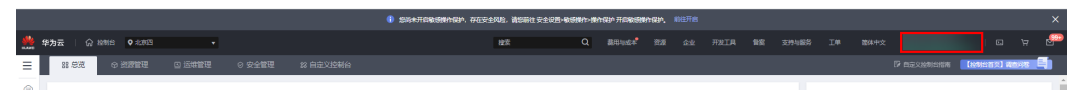

图 **3-2** 统一身份认证菜单

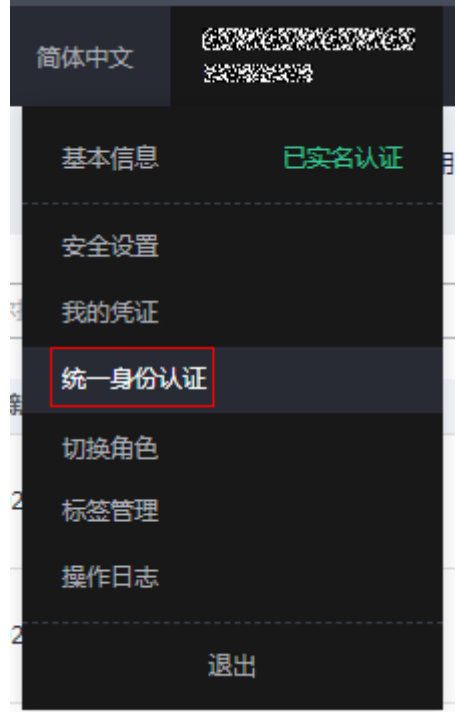

步骤**2** 进入"委托"菜单,搜索"rf\_admin\_trust"委托。

#### 图 **3-3** 委托列表

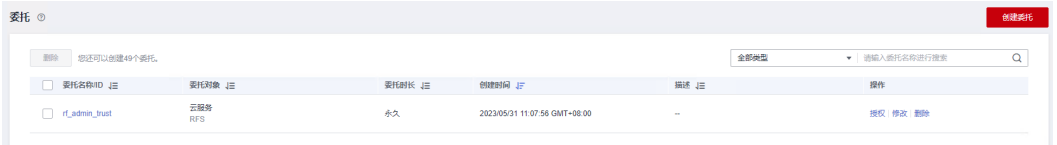

- 如果委托存在,则不用执行接下来的创建委托的步骤
- 如果委托不存在时执行接下来的步骤创建委托
- **步骤3** 单击步骤2界面中的"创建委托"按钮,在委托名称中输入"rf\_admin\_trust",委托 类型选择"云服务",选择"RFS",单击"下一步"。

#### 图 **3-4** 创建委托

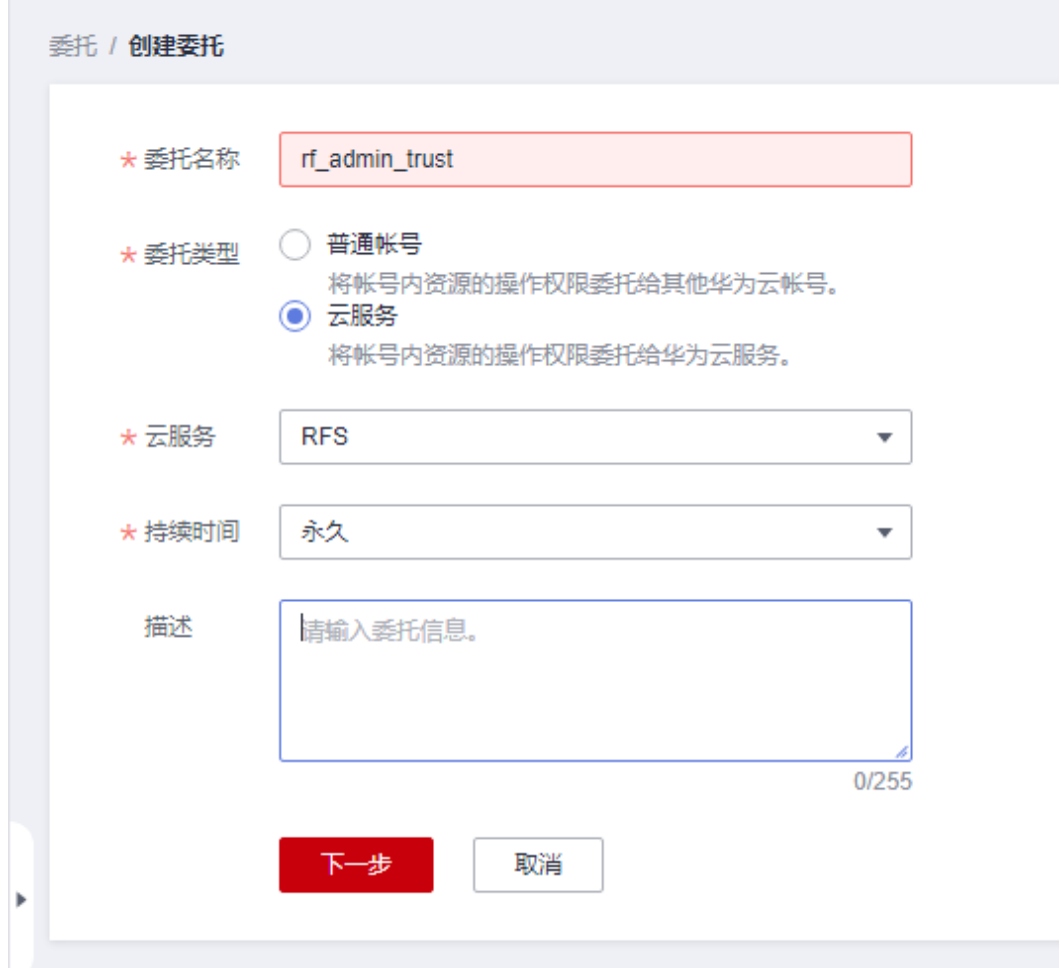

步骤**4** 在搜索框中输入"Tenant Administrator"权限,并勾选搜索结果。

#### 图 **3-5** 选择策略

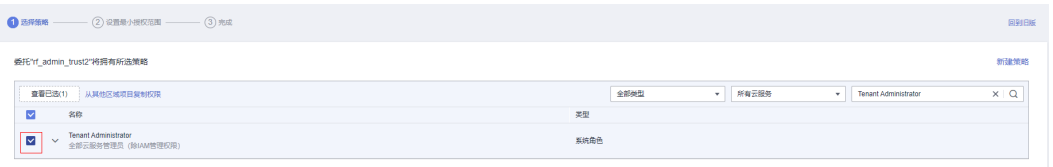

步骤**5** 选择"所有资源",并单击下一步完成配置。

#### 图 **3-6** 设置授权范围

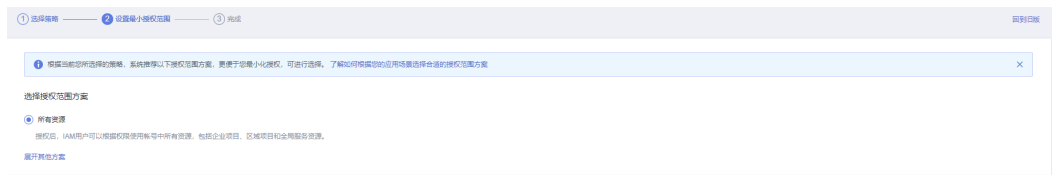

步骤**6** "委托"列表中出现"rf\_admin\_trust"委托则创建成功。

图 **3-7** 委托列表

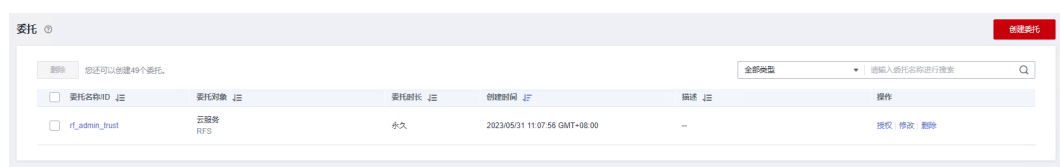

**----**结束

# 创建 **IAM Agency Management FullAccess** 策略(可选)

步骤**1** 打开"统一身份认证"菜单

图 **3-8** 统一身份认证菜单

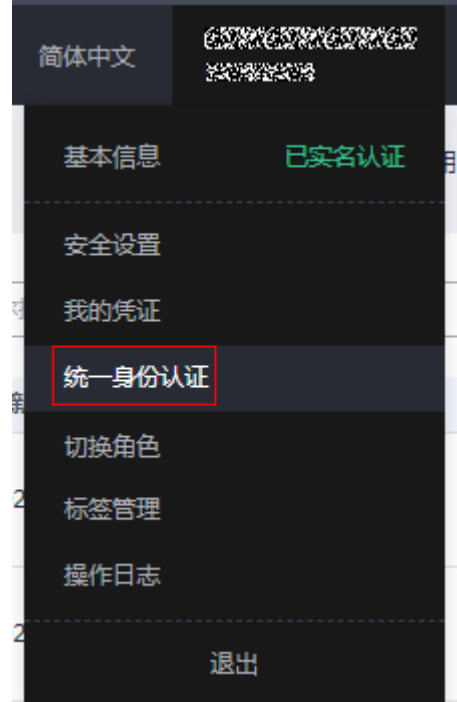

步骤**2** 进入"权限管理"-> "权限"菜单,在搜索框输入"IAM Agency Management FullAccess"当前账号是否存在IAM委托管理权限

图 **3-9** 权限列表

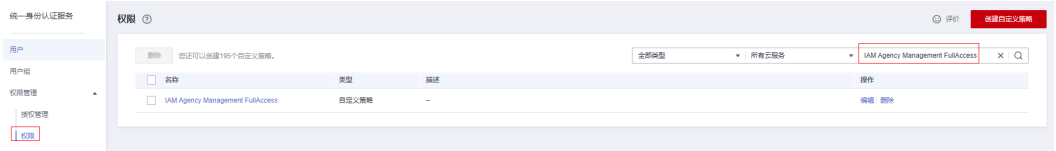

- 如果搜索结果不为空,则当前账号已经存在IAM委托管理权限,不需要重复创建
- 如果过搜索结果为空,则继续创建"IAM Agency Management FullAccess"权 限

步骤**3** 单击"创建自定义策略"按钮

#### 图 **3-10** 创建自定义策略

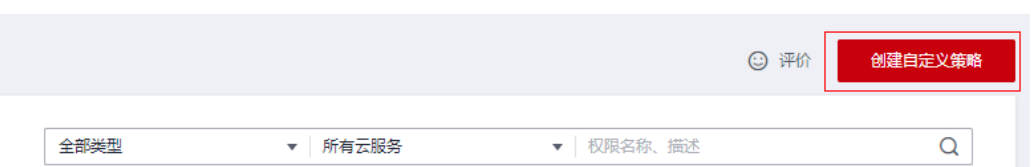

**步骤4** 输入策略名称为 "IAM Agency Management FullAccess" ,选择 "JSON视图 " ,在 策略内容中输入如下JSON代码,单击确认按钮

#### 图 **3-11** 创建自定义策略

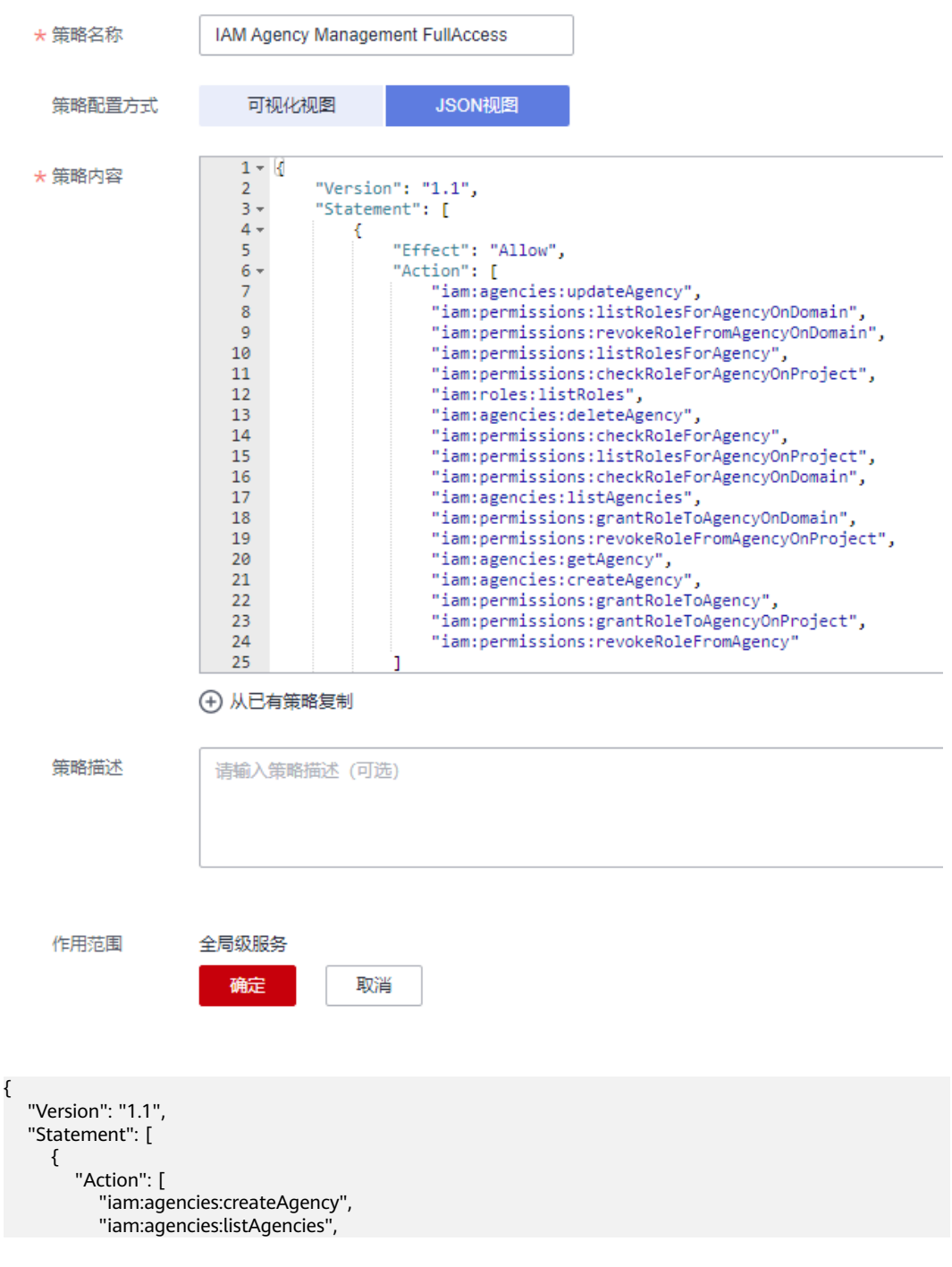

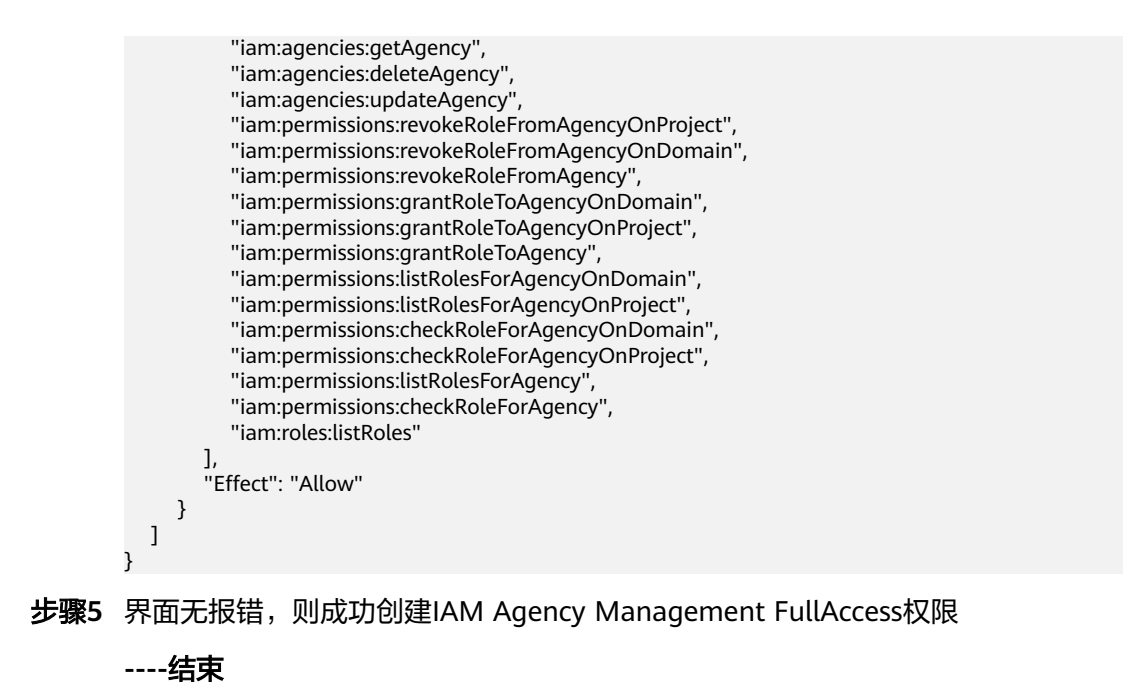

给 **rf\_admin\_trust** 委托添加 **IAM Agency Management FullAccess** 策略(可选)

步骤**1** 打开"统一身份认证"菜单

图 **3-12** 统一身份认证菜单

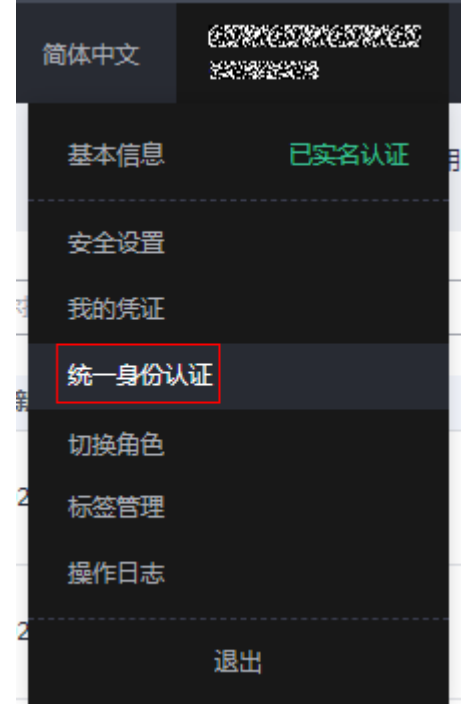

步骤**2** 进入"委托"菜单,选择rf\_admin\_trust委托

#### 图 **3-13** 委托列表

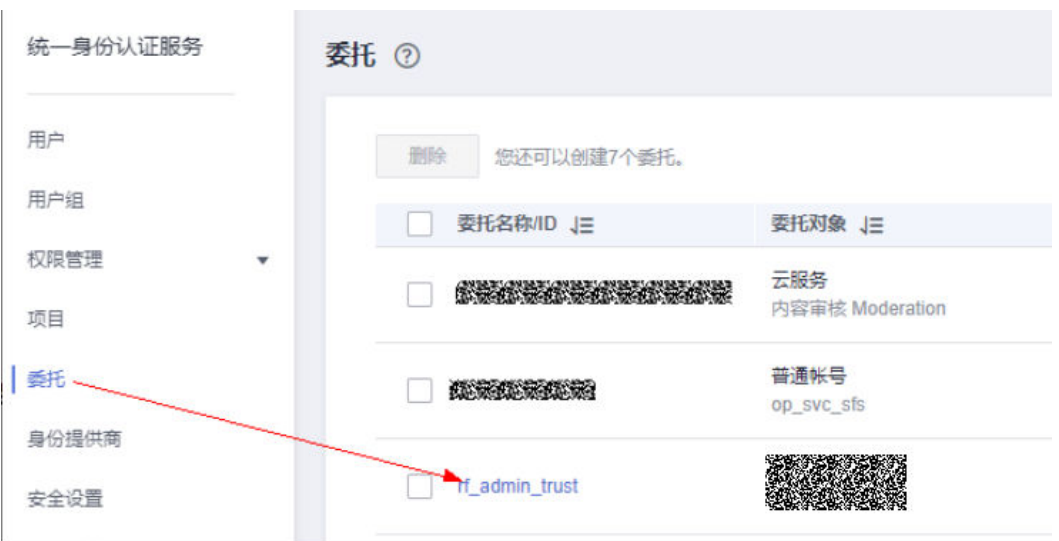

步骤3 进入"授权记录"菜单,单击"授权"按钮

#### 图 **3-14** 授权记录

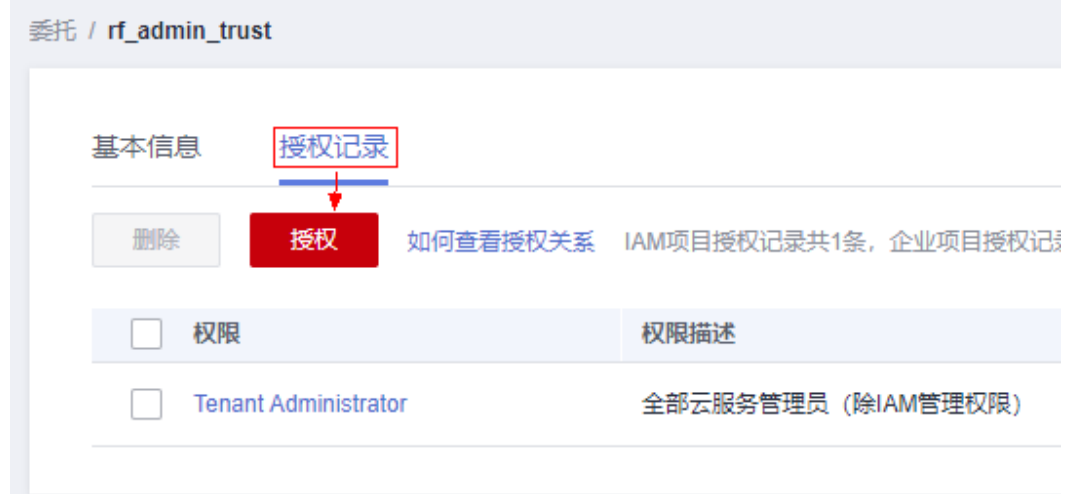

步骤4 在搜索框输入IAM Agency Management FullAccess, 勾选过滤出来的记录, 单击下 一步,并确认完成权限的配置

<span id="page-15-0"></span>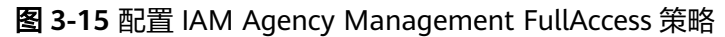

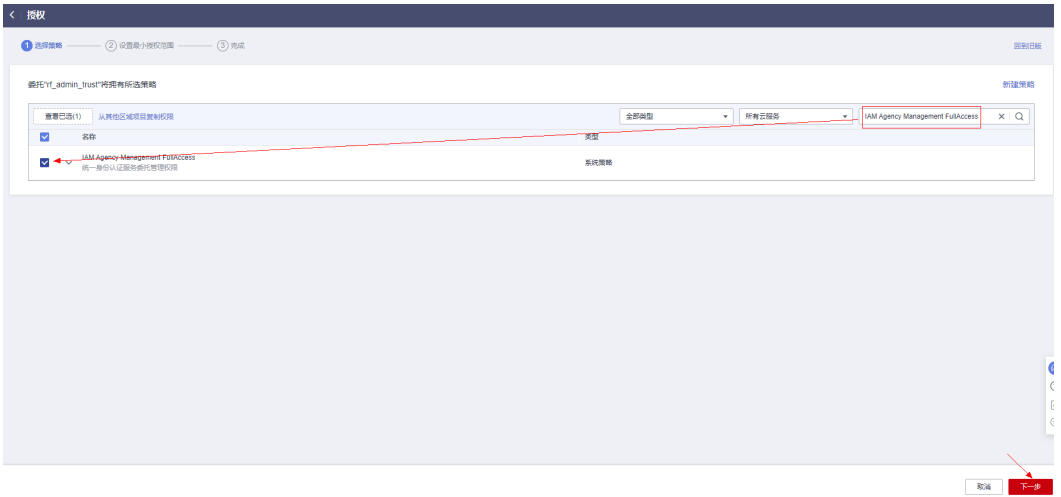

步骤5 配置好后的情况: rf\_admin\_trust委托拥有Tenant Administrator和IAM Agency Management FullAccess权限

#### 图 **3-16** 授权记录列表

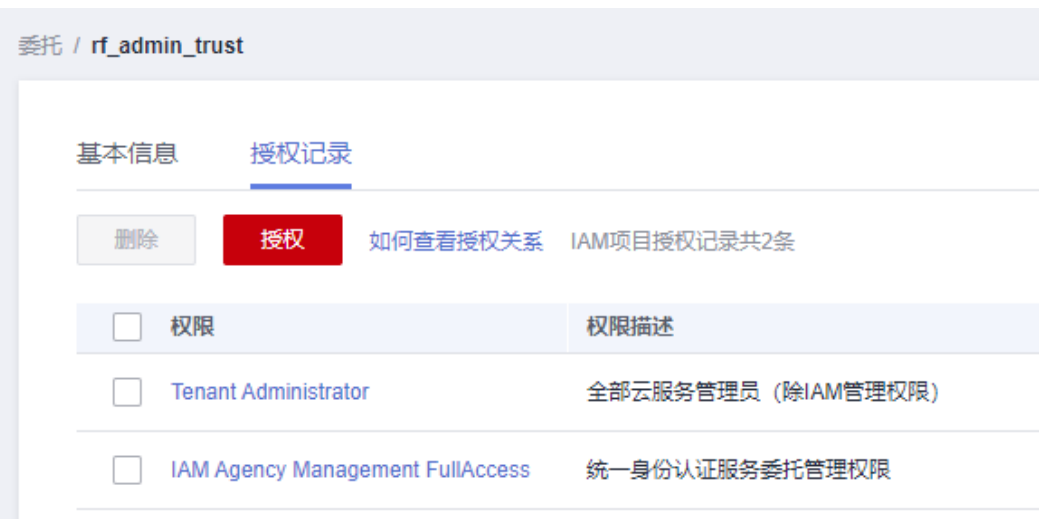

#### **----**结束

# 获取子网 **ID**

本章节主要帮助用户在快速部署该解决方案之前,获取部分依赖的资源,以供一键部 署时使用。

步骤1 登录[华为云官网控制台,](https://console.huaweicloud.com/console/?agencyId=084d9251a8bf46ef9c4d7c408f8b21e8&locale=zh-cn®ion=cn-north-4#/home)单[击虚拟私有云](https://console.huaweicloud.com/vpc/?agencyId=084d9251a8bf46ef9c4d7c408f8b21e8®ion=cn-south-1&locale=zh-cn#/vpc/vpcs/list)VPC,选择该方案资源需要部署的VPC,单击 该VPC下[的子网](https://console.huaweicloud.com/vpc/?agencyId=084d9251a8bf46ef9c4d7c408f8b21e8®ion=cn-north-4&locale=zh-cn#/vpc/subnets),获取网络ID。

#### <span id="page-16-0"></span>图 **3-17** 子网列表

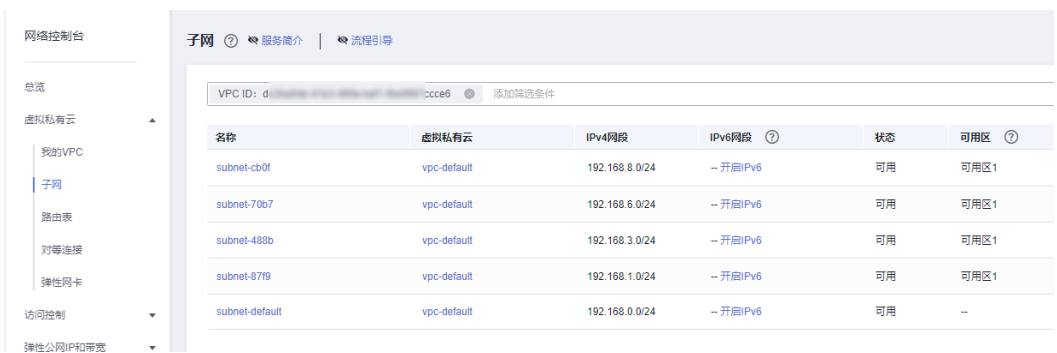

# 图 **3-18** 子网网络 ID

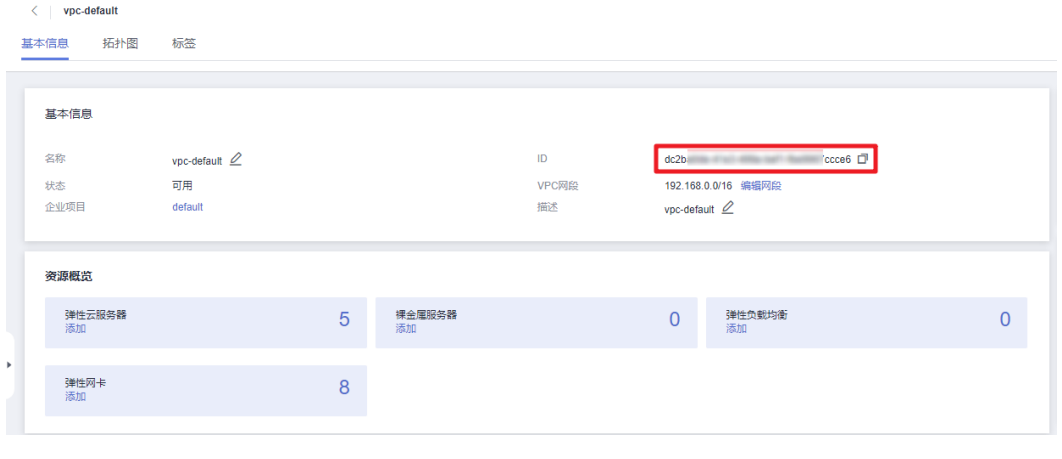

**----**结束

# **3.2** 快速部署

本章节主要帮助用户快速部署"端边云车联网Serverless数据湖"解决方案。

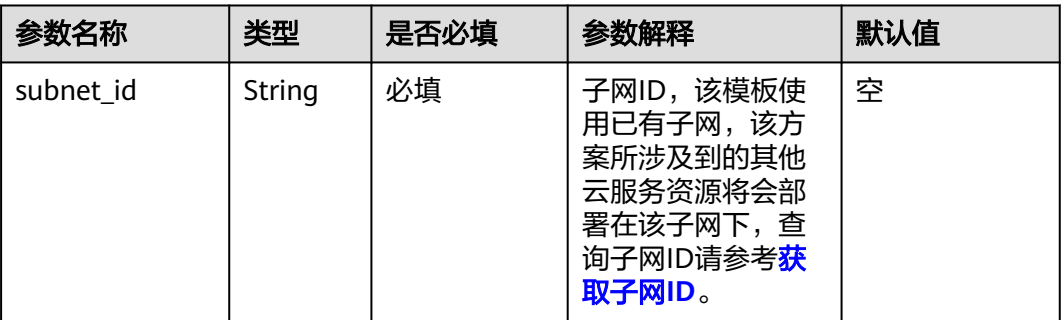

#### 表 **3-1** 参数填写说明

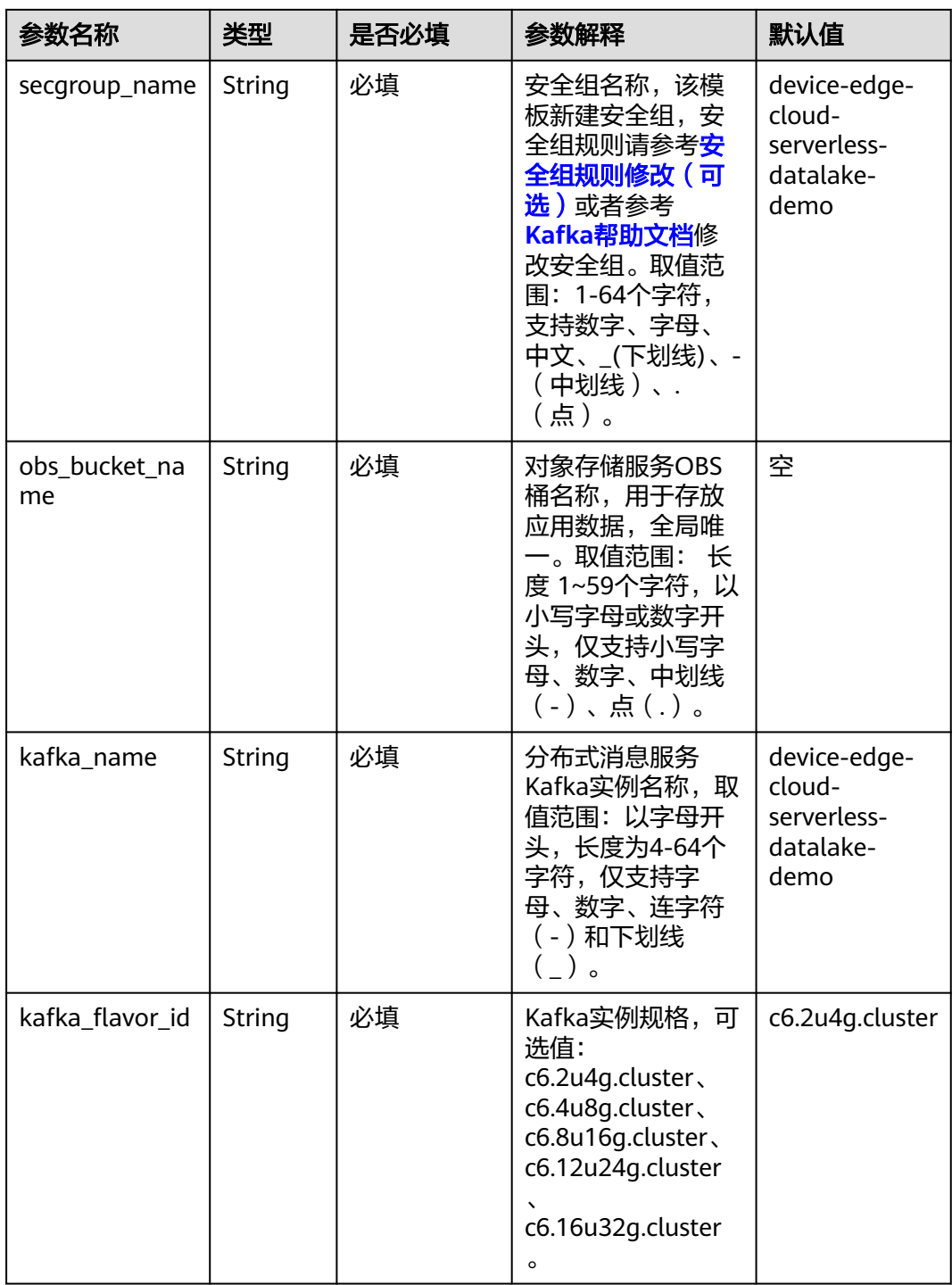

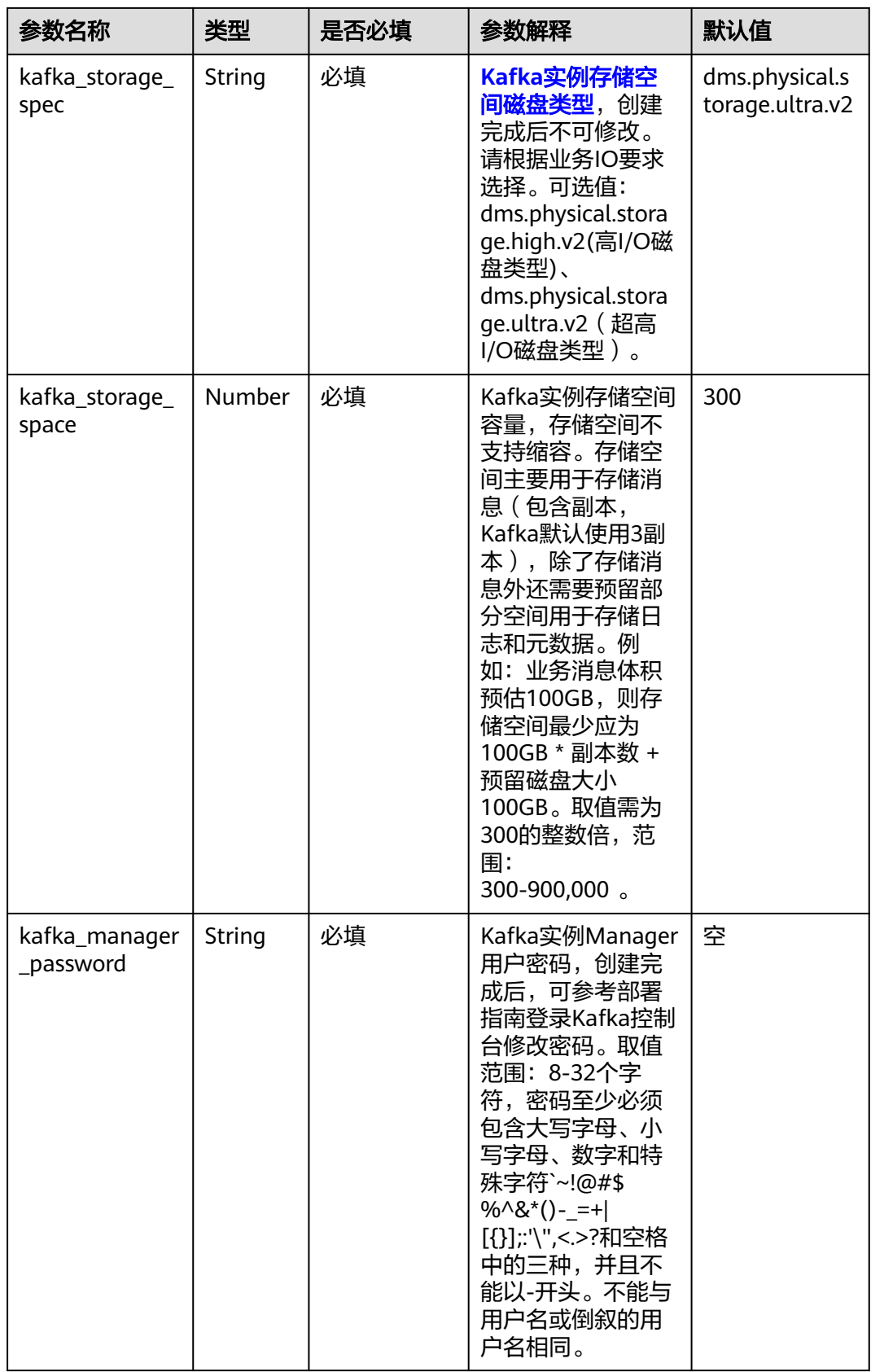

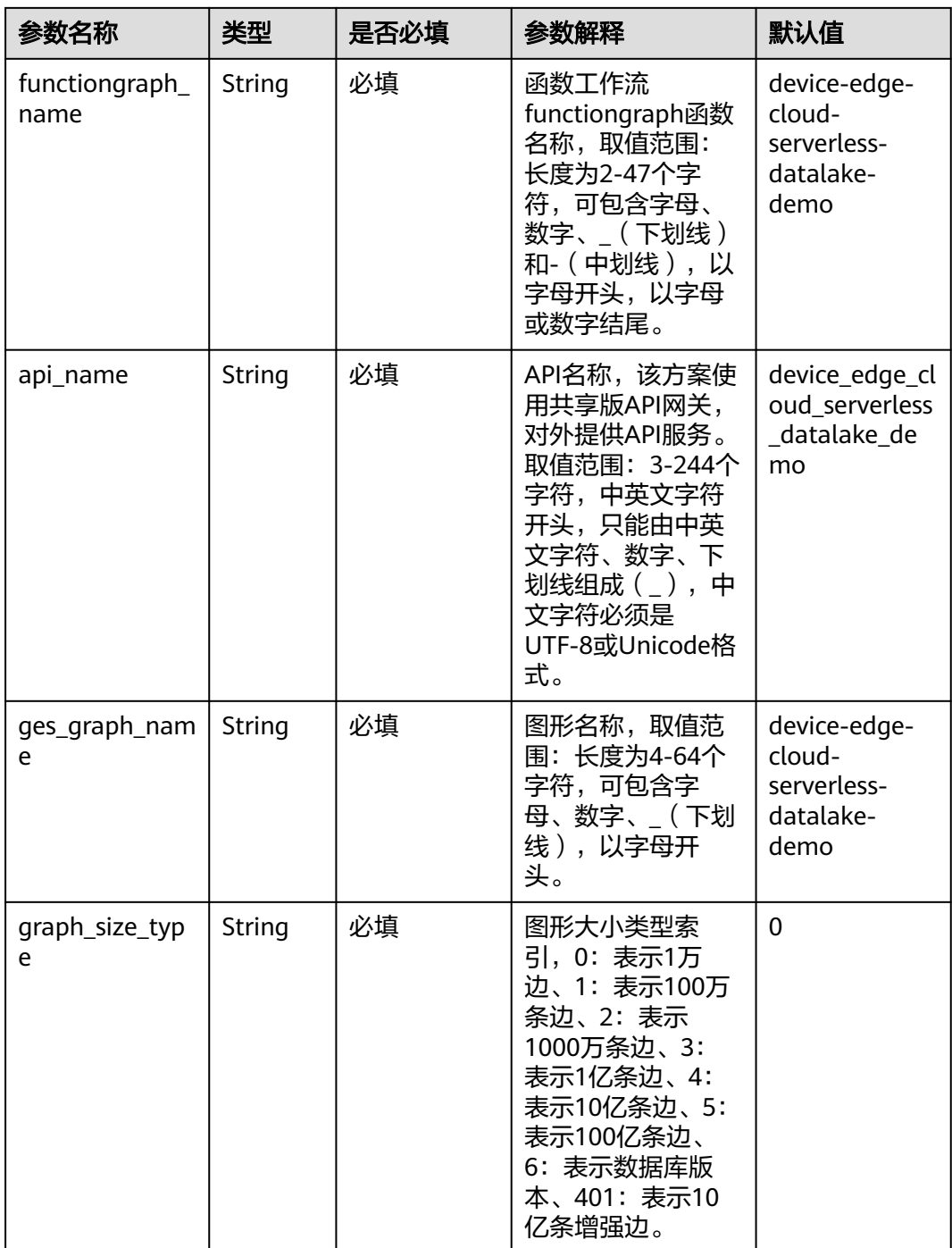

#### **步骤1** 登录**[华为云解决方案实践](https://www.huaweicloud.com/solution/implementations/index.html)**,选择"端边云车联网Serverless数据湖解决方案",单击 "一键部署", 跳转至解决方案创建资源栈界面。

#### 图 **3-19** 解决方案实施库

#### 方案架构

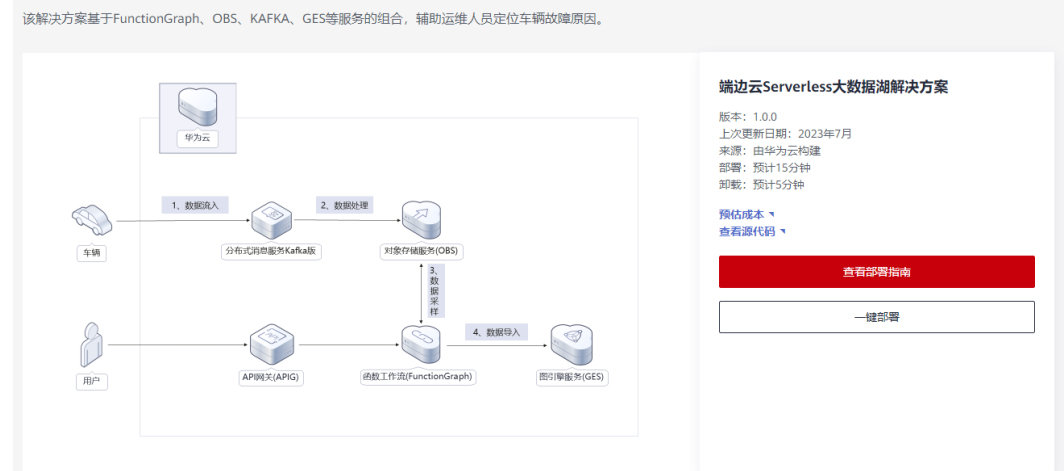

步骤2 在选择模板界面中,单击"下一步"。

### 图 **3-20** 选择模板

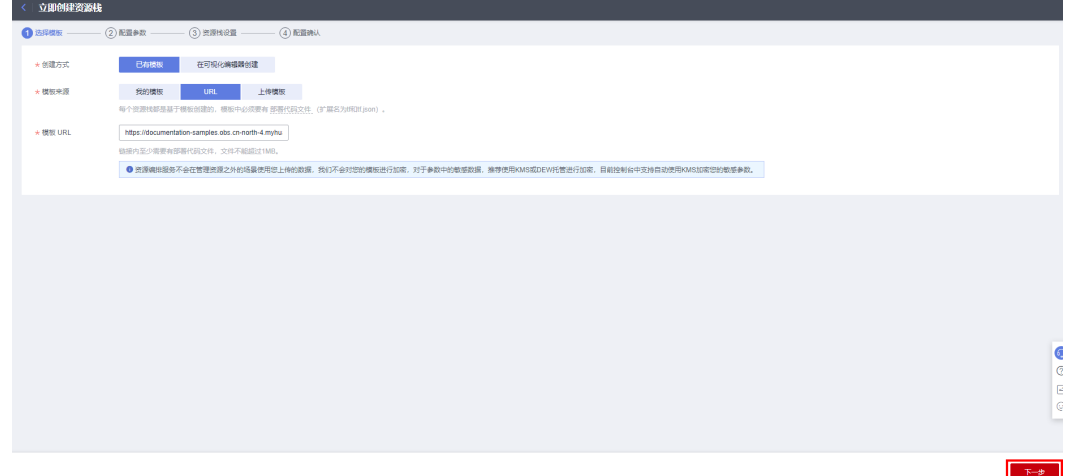

**步骤3** 在配置参数界面中,参考<mark>表3-</mark>1完成自定义参数填写,单击"下一步"。

#### 图 **3-21** 配置参数

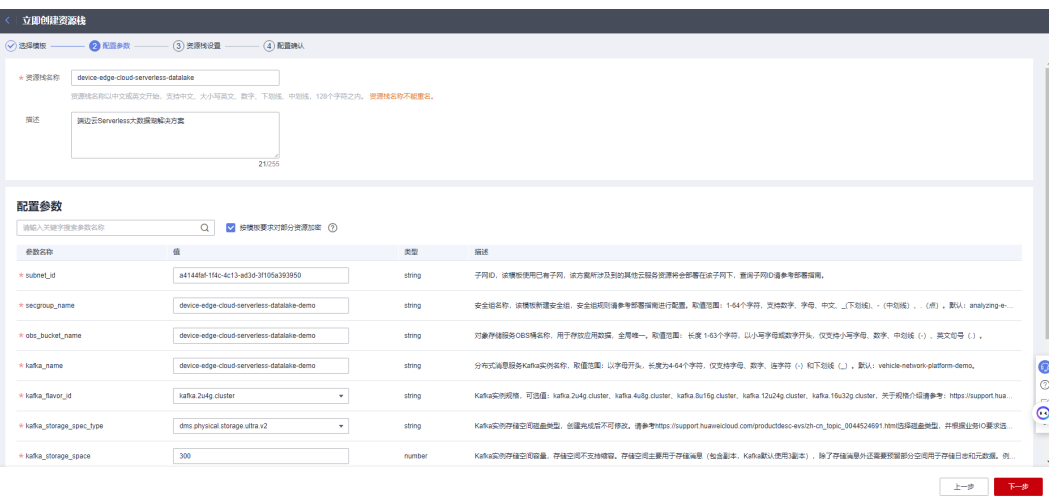

**步骤4** (可选 ) 在资源设置界面中,在权限委托下拉框中选择"rf\_admin\_trust"委托,单击 "下一步"。

### 图 **3-22** 资源栈设置

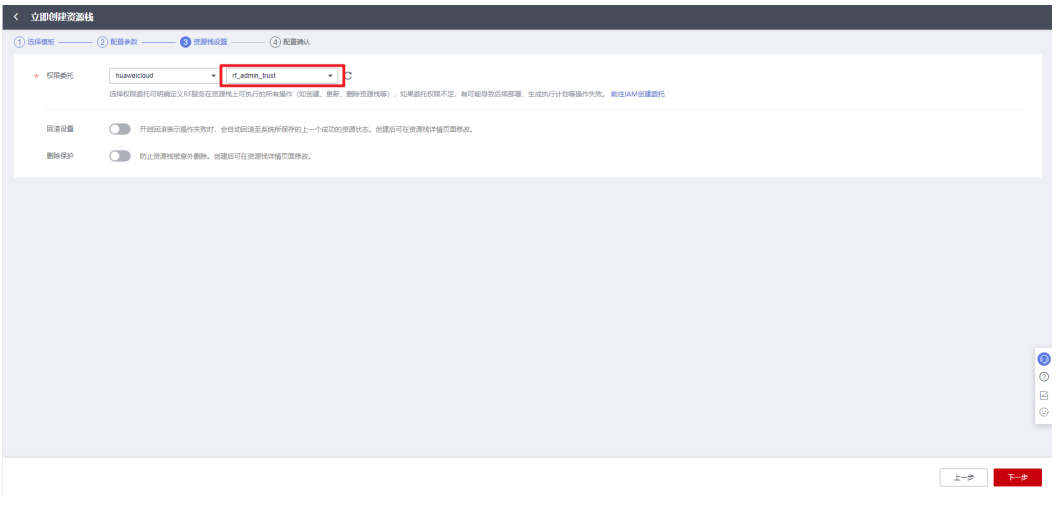

步骤**5** 在配置确认界面中,单击"创建执行计划"。

#### 图 **3-23** 配置确认

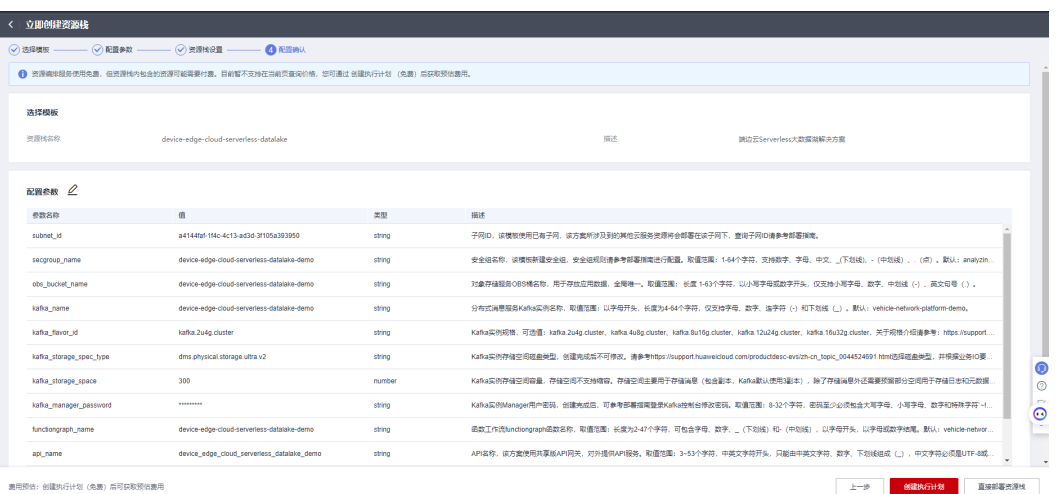

步骤6 在弹出的创建执行计划框中,自定义填写执行计划名称,单击"确定"。

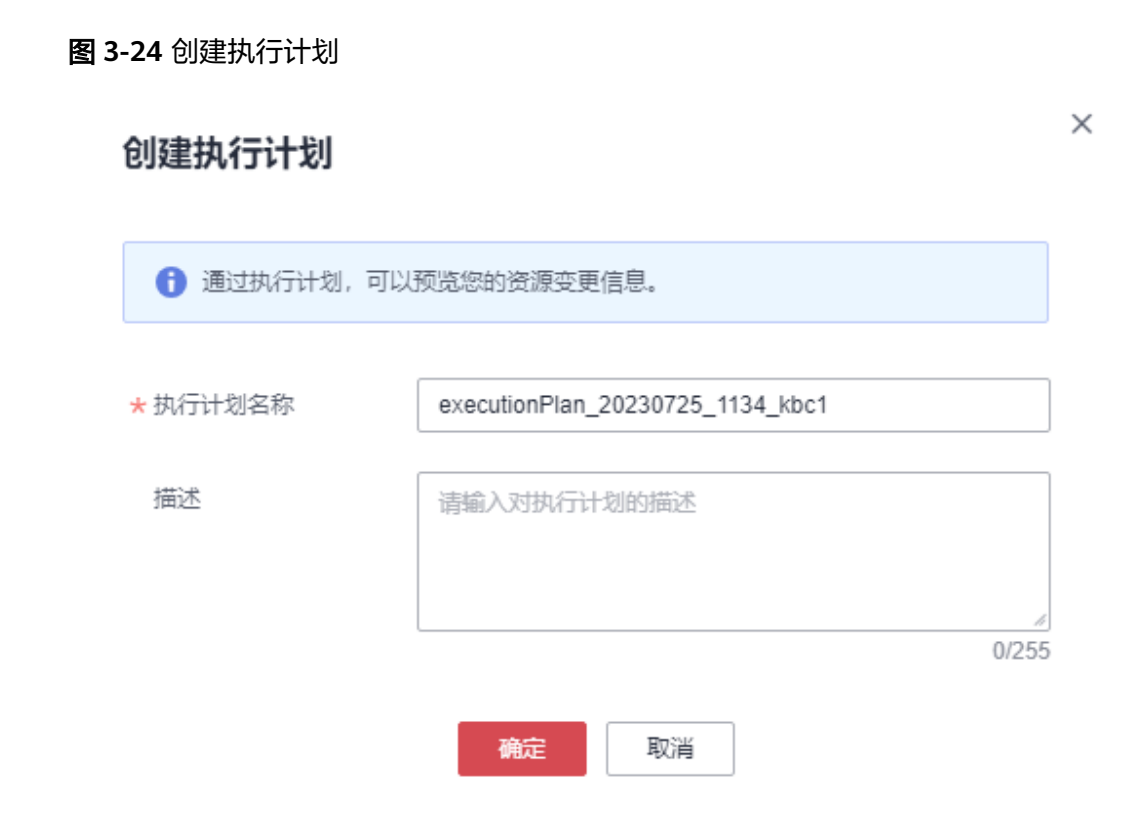

步骤7 单击"部署", 并且在弹出的执行计划确认框中单击"执行"。

#### 图 **3-25** 执行计划

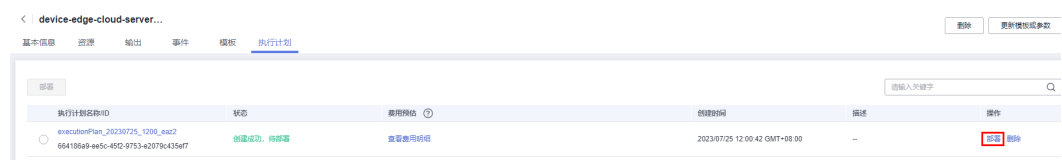

<span id="page-23-0"></span>图 **3-26** 执行计划确认  $\times$ 执行计划 您确定要执行该计划吗? 执行计划名称 状态 创建时间 executionPlan\_20230725\_120... 创建成功, ... 2023/07/25 12:00:42 GMT+08... 1 确定执行后,资源栈会按照该计划更新,并且 会开通模板内的资源,根据资源付 费要求,可能会产生费用。 执行 取消 成。 图 **3-27** 部署完成

步骤8 待"事件"中出现"Apply required resource success",表示该解决方案已经部署完

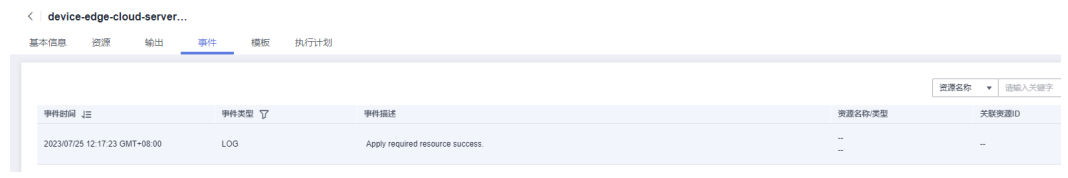

**----**结束

# **3.3** 开始使用

安全组规则修改(可选)

### 须知

Kafka默认使用9092端口,该方案默认针对子网网段开放,请参考<mark>[修改安全组规](https://support.huaweicloud.com/usermanual-vpc/vpc_SecurityGroup_0005.html)</mark> [则](https://support.huaweicloud.com/usermanual-vpc/vpc_SecurityGroup_0005.html),配置IP地址白名单,以便能正常访问服务。

安全组实际是网络流量访问策略,包括网络流量入方向规则和出方向规则,通过这些 规则为安全组内具有相同保护需求并且相互信任的云服务器、云容器、云数据库等实 例提供安全保护。

如果您的实例关联的安全组策略无法满足使用需求,比如需要添加、修改、删除某个 TCP端口,请参考以下内容进行修改。

[添加安全组规](https://support.huaweicloud.com/usermanual-vpc/zh-cn_topic_0030969470.html)则: 根据业务使用需求需要开放某个TCP端口,请参考<mark>添加安全组规</mark> [则](https://support.huaweicloud.com/usermanual-vpc/zh-cn_topic_0030969470.html)添加入方向规则,打开指定的TCP端口。

- 修改安全组规则:安全组规则设置不当会造成严重的安全隐患。您可以参[考修改](https://support.huaweicloud.com/usermanual-vpc/vpc_SecurityGroup_0005.html) **[安全组规则](https://support.huaweicloud.com/usermanual-vpc/vpc_SecurityGroup_0005.html)**,来修改安全组中不合理的规则,保证云服务器等实例的网络安全。
- 删除安全组规则: 当安全组规则入方向、出方向源地址/目的地址有变化时, 或者 不需要开放某个端口时,您可以参考<mark>[删除安全组规则](https://support.huaweicloud.com/usermanual-vpc/vpc_SecurityGroup_0006.html)</mark>进行安全组规则删除。
- 步骤**1** 查看Kafka。在控制台单击"服务列表",选择["分布式消息服务](https://console.huaweicloud.com/dms/?engine=kafka&agencyId=084d9251a8bf46ef9c4d7c408f8b21e8®ion=cn-north-4&locale=zh-cn#/queue/manager/newKafkaList)**Kafka**版",在 "Kafka专享版"页面找到该方案所创建的Kafka实例。单击进入实例管理控制台。

图 **3-28** Kafka 实例

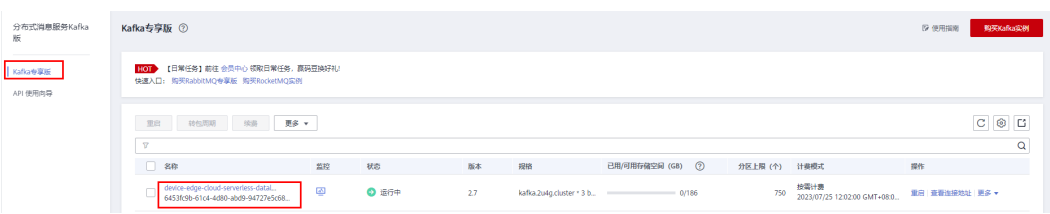

步骤**2** 查看Topic。单击Topic管理,向Topic:vehicle\_raw\_data 中写入消息,请参考**[Kafka](https://support.huaweicloud.com/devg-kafka/kafka-python.html)** [开发指南](https://support.huaweicloud.com/devg-kafka/kafka-python.html)**-python**文档,此Topic默认老化时间72小时,到期Topic会自动消失,如果逾 期请手动创建以vehicle\_raw\_data命名的Topic。

图 **3-29** Topic

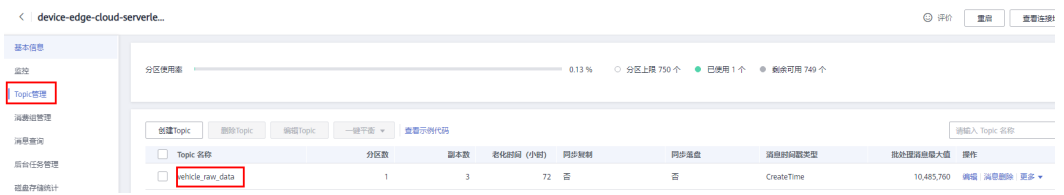

#### 图 **3-30** 查看消息

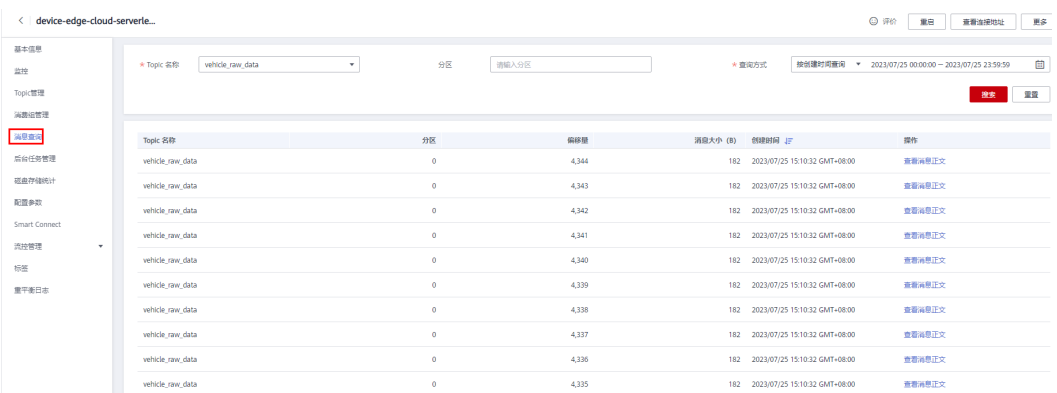

#### 步骤**3** 进入API调试界面。进入华为云共享版**API**[网关控制台](https://console.huaweicloud.com/apig/?agencyId=f9a6de0674e84d4686ff806fc4eb78e8®ion=cn-north-4&locale=zh-cn#/apig/multiLogical/openapi/list) **API**管理界面,查找新建的API依 次单击"更多"—>"调试"。

#### <span id="page-25-0"></span>图 **3-31** API 管理界面

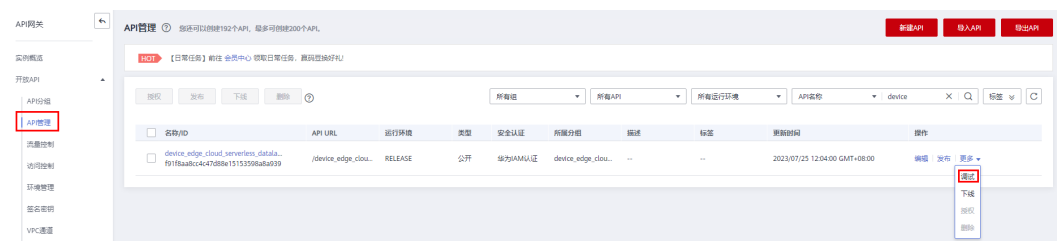

步骤**4** API调用。方法选用"POST",在请求体中填入请求体body内容,单击发送请求。

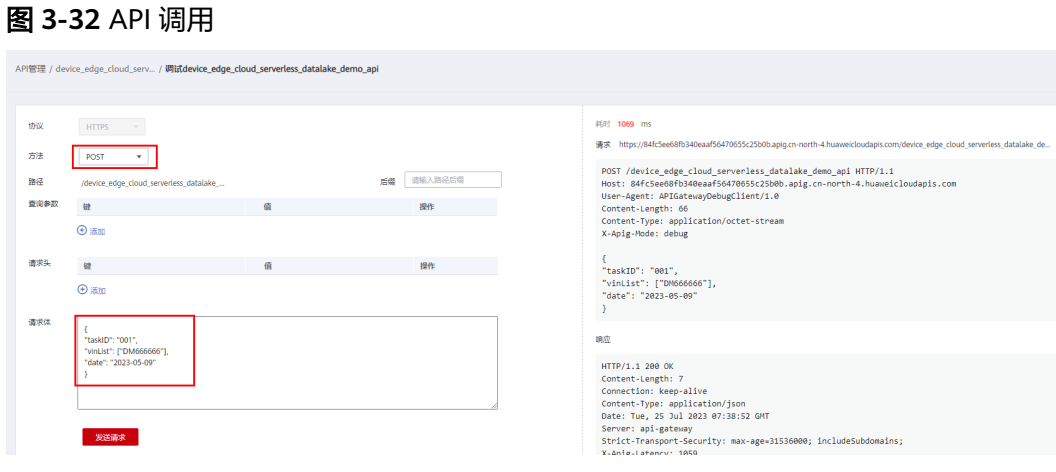

#### 参数说明:

taskID: 为任务ID, 即本次转换的任务ID;

vinList: 为本次任务指定转换的车架号列表,例如值为["DM666666"],将DM666666车架号的原始数据转换为csv 格式上传至GES;

date: 为本次任务指定转换日期的车辆数据,例如值为2023-05-09,把DM666666车架号2023-05-09原始数据转 换为csv格式上传至GES;

hours: 为本次任务指定日期下更细精度的小时数, 不传则解析全天的原始数据, 例如值为

["01","02","03","04","05","06"],把DM666666车架号2023-05-09 01-06小时的原始数据转换为csv格式上传至 GES。

#### 步骤**5** (可选)发布API。进入华为云共享版**API**[网关控制台](https://console.huaweicloud.com/apig/?agencyId=f9a6de0674e84d4686ff806fc4eb78e8®ion=cn-north-4&locale=zh-cn#/apig/multiLogical/openapi/list) **API**管理界面,查找新建的API单 击"发布",并在API发布页面中,单击"发布"发布API。

#### 图 **3-33** 进入发布 API 页面

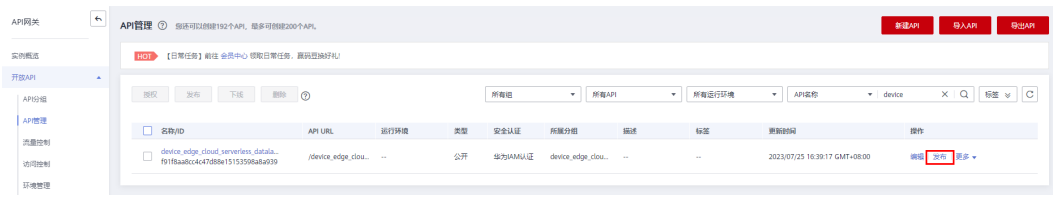

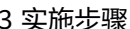

#### 图 **3-34** 发布 API

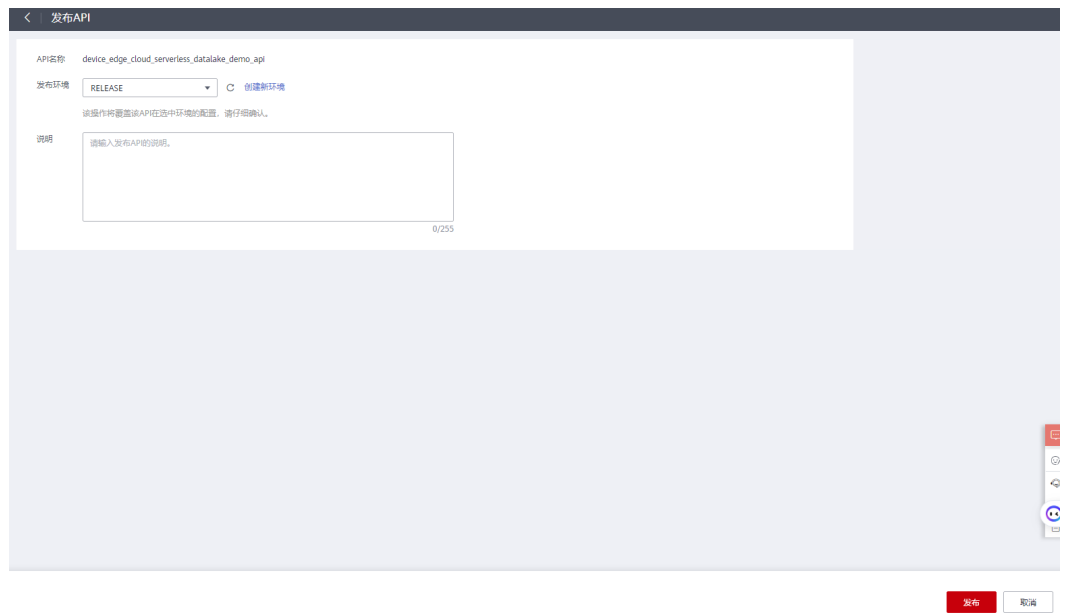

**步骤6** 登录华为云<mark>图引擎服务 GES</mark>,单击"图管理",选择方案本方案创建的图,单击"操 作"列的"访问"。

图 **3-35** 图管理

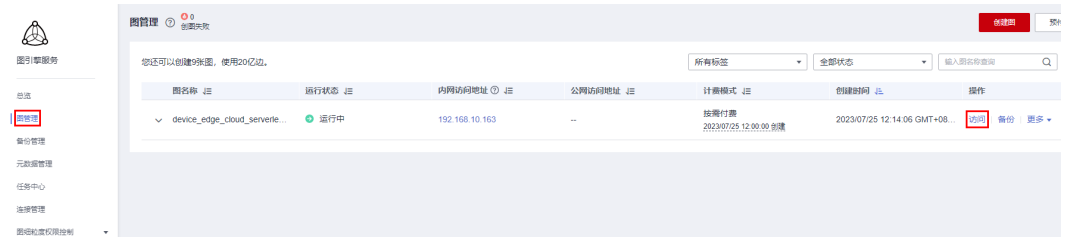

步骤**7** 在图引擎编辑器页面,在Gremlin查询区输入查询语句(请参考**Gremlin**[查询文档](https://support.huaweicloud.com/usermanual-ges/ges_01_0024.html)获 取),按"回车"键执行操作。可以通过查询语句获取点、边、属性等信息,并可以 对数据进行修改、局部遍历和属性过滤等操作。

#### <span id="page-27-0"></span>图 **3-36** 查询图数据

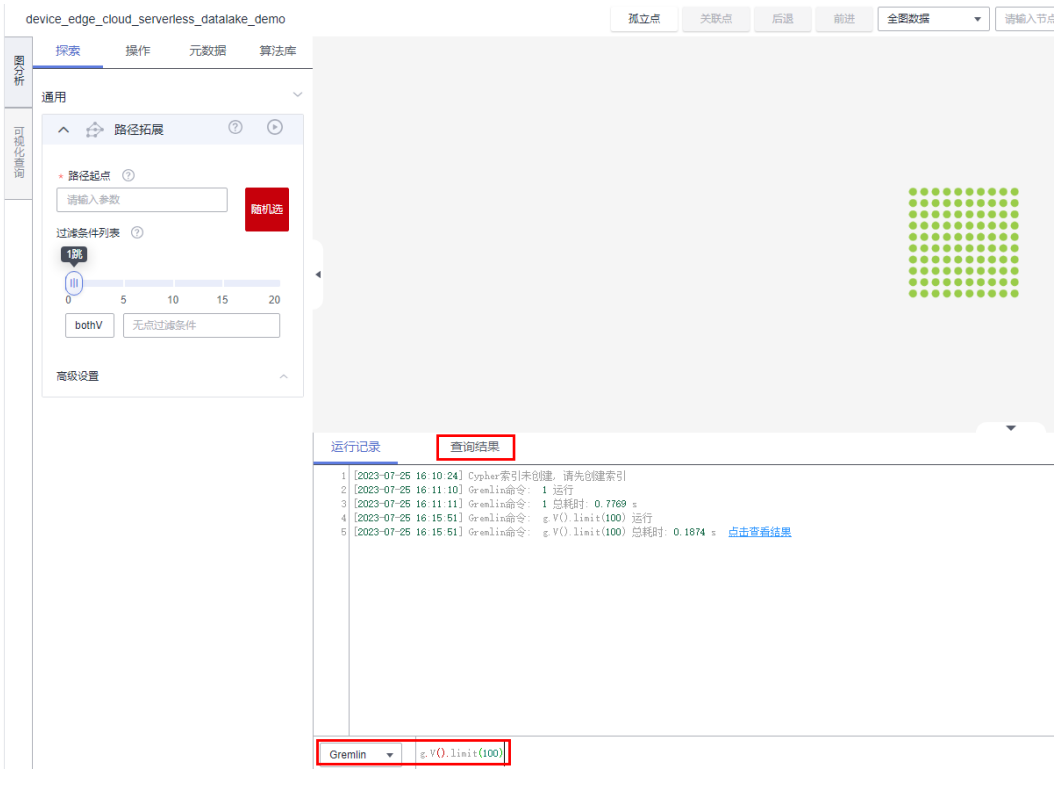

**----**结束

# **3.4** 快速卸载

说明

- 该解决方案涉及到对象存储服务 OBS桶, 如果OBS桶中有数据的话会导致资源栈删除失败。 请按需要迁移备份后清空OBS桶中的数据,再卸载该解决方案。
- 如果按开始使用**步骤5 [发布](#page-25-0)API**,发布了API,在删除资源栈前,需要将发布的API下线,如 果未下线会导致资源栈删除失败。

步骤**1** 解决方案部署成功后,单击该方案堆栈后的"删除"。

#### 图 **3-37** 一键卸载

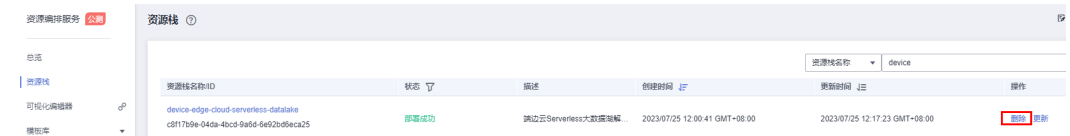

步骤**2** 在弹出的删除堆栈确定框中,输入Delete,单击"确定",即可卸载解决方案。

 $\times$ 

图 **3-38** 删除堆栈确定

# 删除资源栈

#### 您确定要 删除该资源栈及资源栈内资源吗? 资源栈及资源删除后不能恢复, 请谨慎操作

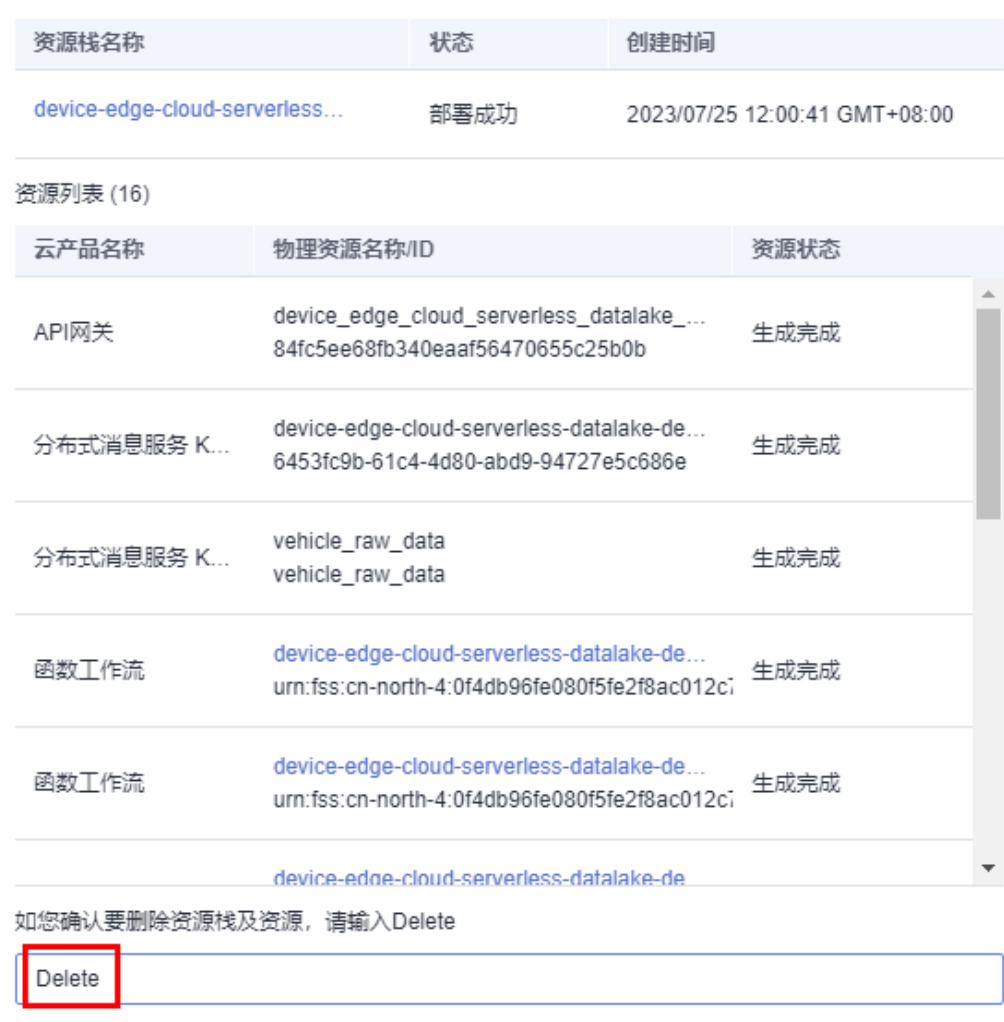

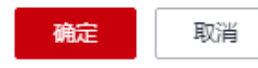

**----**结束

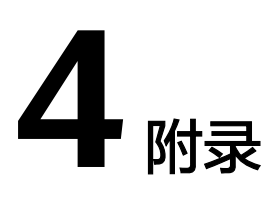

# <span id="page-29-0"></span>名词解释

- [分布式消息服务](https://www.huaweicloud.com/product/dmskafka.html)**Kafka**版:分布式消息服务Kafka版是一个高吞吐、高可用的消息 中间件服务,适用于构建实时数据管道、流式数据处理、第三方解耦、流量削峰 去谷等场景,具有大规模、高可靠、高并发访问、可扩展且完全托管的特点,是 分布式应用上云必不可少的重要组件。
- 函数工作流 **[FunctionGraph](https://support.huaweicloud.com/productdesc-functiongraph/functiongraph_01_0110.html)**:是一项基于事件驱动的函数托管计算服务。使用 FunctionGraph函数,只需编写业务函数代码并设置运行的条件,无需配置和管理 服务器等基础设施,函数以弹性、免运维、高可靠的方式运行。此外,按函数实 际执行资源计费,不执行不产生费用。
- [对象存储服务](https://www.huaweicloud.com/product/obs.html) **OBS**:一个基于对象的海量存储服务,为客户提供海量、安全、高 可靠、低成本的数据存储能力。
- **API**网关 **[APIG](https://www.huaweicloud.com/product/apig.html)** 是为企业和开发者提供的高性能、高可用、高安全的云原生网关服 务,融合安全、负载均衡、流量入口治理、微服务流量治理、运维等多项能力, 帮助企业轻松实现API安全开放、API高并发调用和入口流量、微服务流量精细化 治理,简单、快速、低成本、低风险地实现内部系统集成和业务能力开放变现。
- 83引擎服务 GES, 是针对以"关系"为基础的"图"结构数据, 进行查询、分析 的服务。广泛应用于社交应用、企业关系分析、风控、推荐、反欺诈等具有丰富 关系数据的场景。

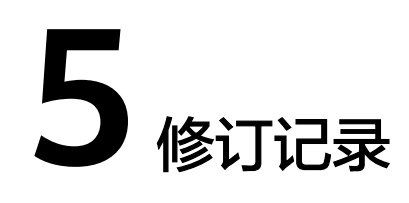

#### <span id="page-30-0"></span>表 **5-1** 修订记录

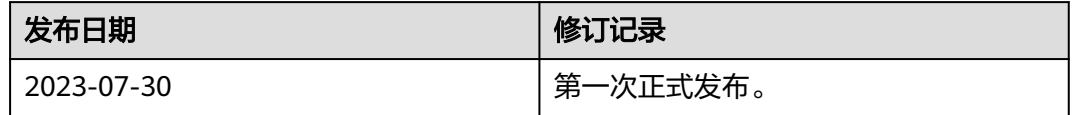